# WinCC flexible Rutime **Déscription & programmation**

- *Description de WinCC flexible;*
- *Les étapes de création d'un projet WinCC ;*
- *Application.*

# **1. Introduction**

WINCC flexible constitue une interface homme /machine (IHM) dédié pour des applications à proximité de la machine et du processus dans la construction d'installation, des machines et des machines de série. De part sa conception généraliste, WINCC flexible est un logiciel d'ingénierie pour tous les pupitres opérateur SIMATIC HMI, de plus petit micro panel jusqu'au multi panel ainsi que d'un logiciel de supervision runtime pour des solutions monoposte basées sur PC et tournant sous Windows de version récentes.

# **2. Les étapes de création un projet WinCC**

Démarrer le logiciel en double-cliquant sur l'icône *SIMATIC WinCC flexible 2008* dans le bureau Windows :

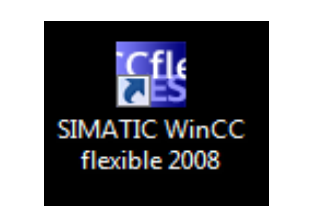

# 2.1. Création d'un nouveau projet

Choisissez la commande de menu

*Projet > Nouveau*

*Cliquer sur apercu* puis :

Sélectionner **créer un projet vide**

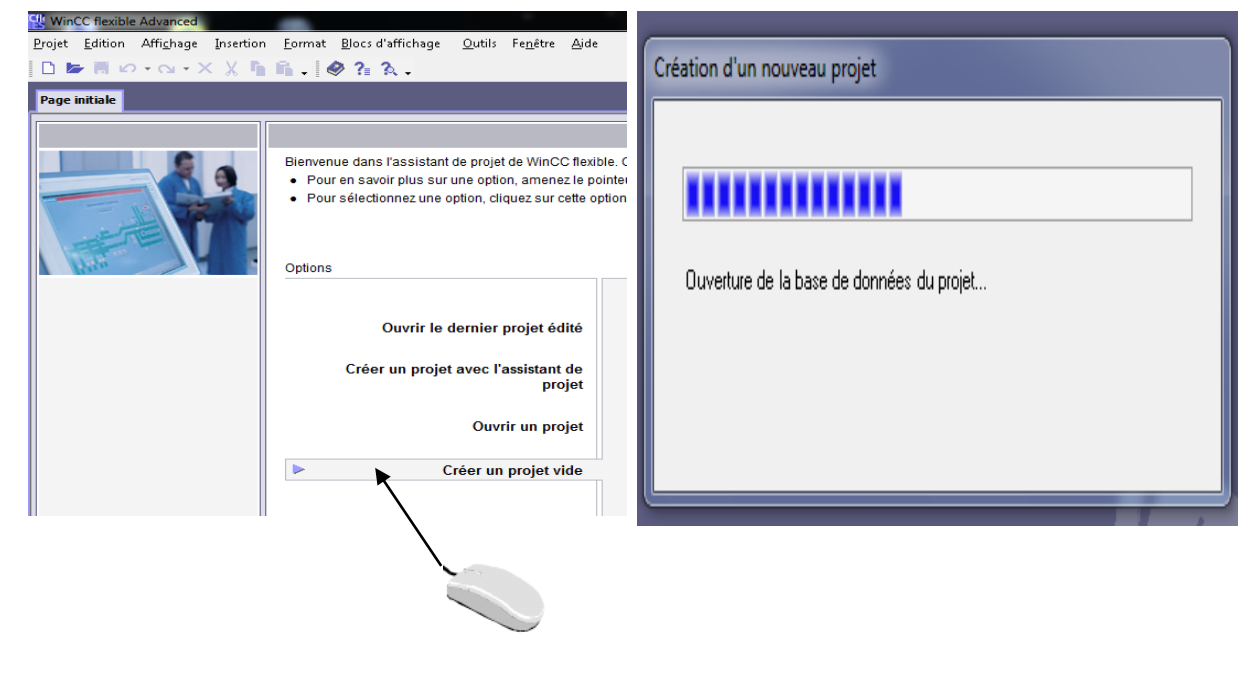

 **Figure 2 Figure 3**

# 2.2. Sélection de pupitre

 $\%$  Sélectionner sur panels choisi

Confirmer les sélections avec *ok*

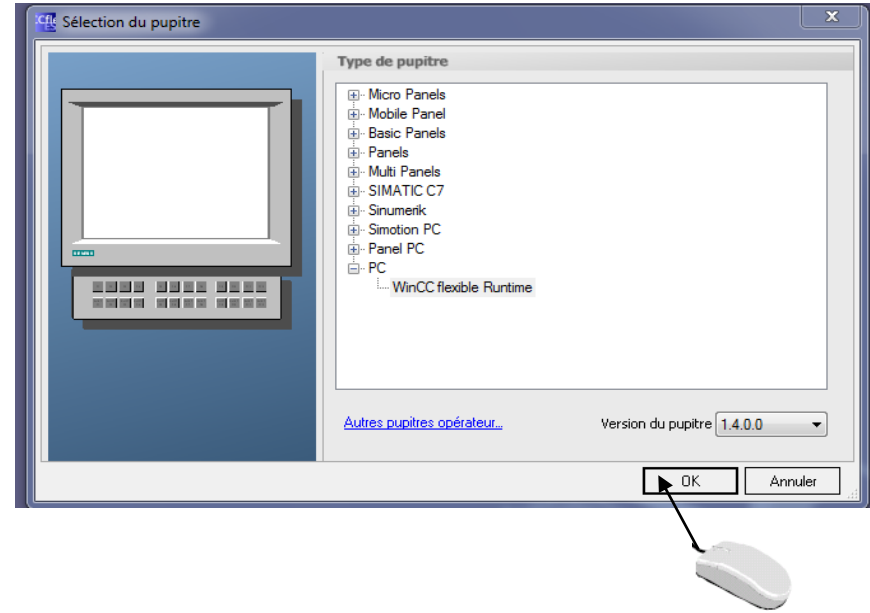

# 2.3. Intégrations de wincc avec STEP7

Une intégration particulièrement étendue est proposée par WINCC flexible avec des composants appartenant aux familles des produits SIMATIC. L'intégration de STEP7 dans l'interface de configuration permet de diminuer la fréquence des erreurs et de réduire les tâches de configuration nécessaires. Durant la configuration, se mettre directement à la table mnémonique de STEP 7 ainsi que les paramètres de communications :

• La table mnémonique de STEP 7 contient la définition des points de données. Que nous avons paramétré le long de la création du programme de commande.

• Les paramètres de communications contiennent les adresses ainsi que les protocoles de commandes.

### *Cliquer sur apercu* puis :

 Selection *Projet > Intégration dans projet STEP7*  Confirmer les sélections avec **OK**

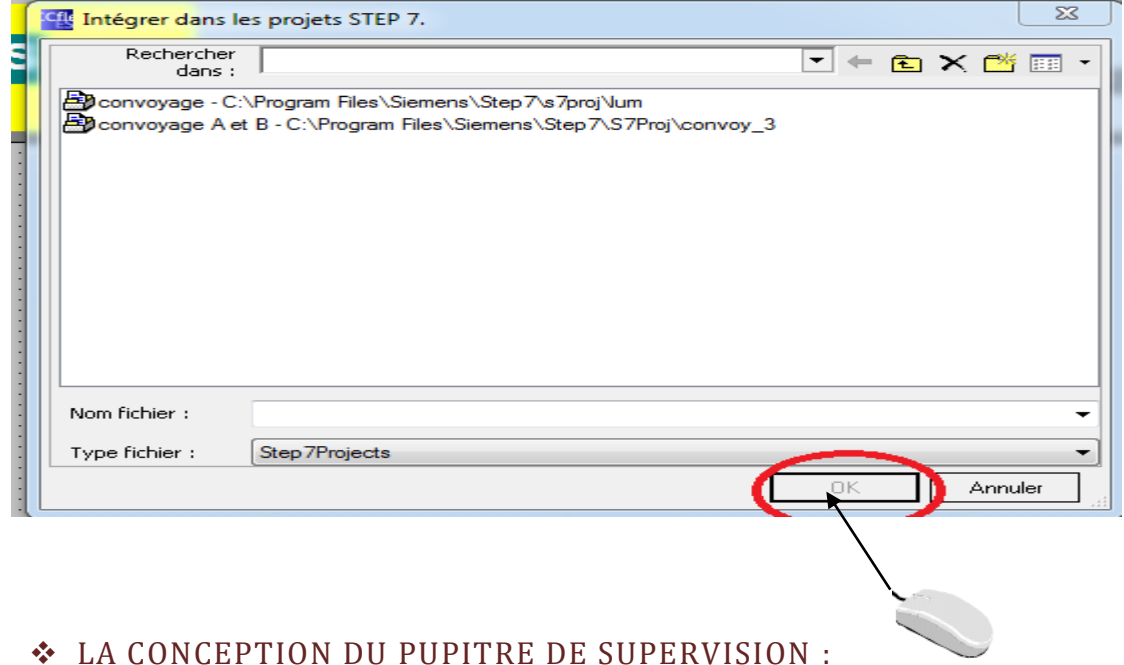

# Les supervisions ont pour fonction principale de donner un rapport sur l'état du système de production actuel et son historique, aussi il dispose les outils qui lui permettent de réaliser les

fonctions suivantes :

# 2.4. Création des vues

Les vues sont les éléments principaux du projet. Elles permettent de commander et de contrôler l'installation. Ces vues contiennent plusieurs éléments comme les objets simples. Les objets simple englobent des objets graphiques fondamentaux, tel que ''les lignes'' et des éléments de commande fondamentaux, et le ''champ d'E/S'' ou le ''bouton''.

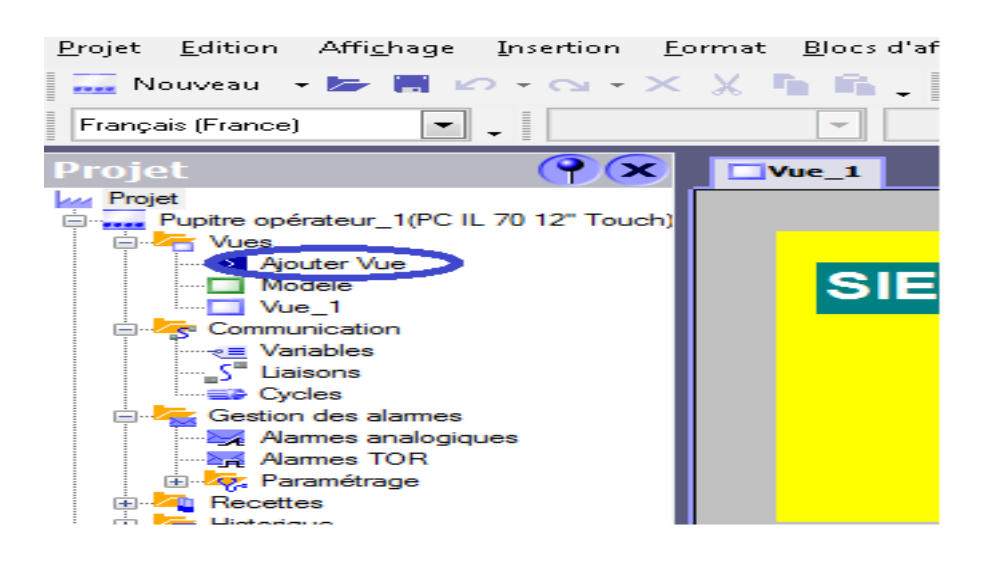

**Figure 6**

Le choix d'objet :

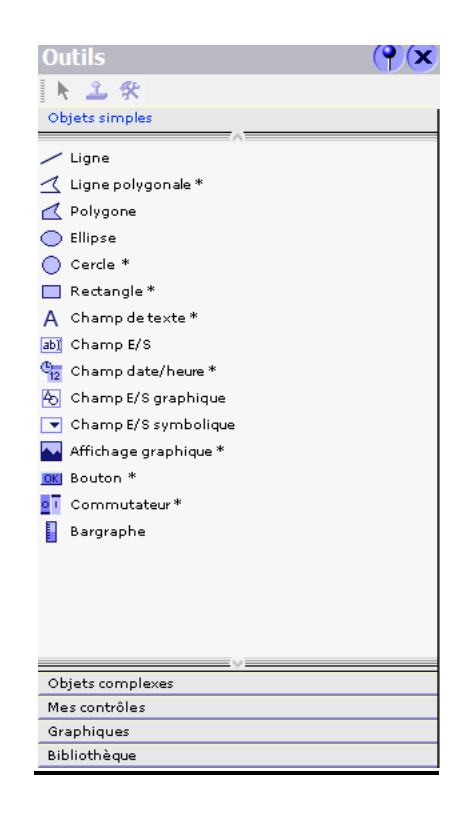

Dans cette fenêtre il possible de choisie 1 sur 5 : Objets simple, Objets complexes, Mes contrôlés, Graphique, Bibliothèque.

### ❖ **Objets Simple:**

### **Ligne :**

*Cliquer sur apercu* puis : pour chaque ligne on va parmétrés le propriétés de chaque ligne : mise en page,clignotement,diverset représentation et on aussi le animations de chaque ligne.

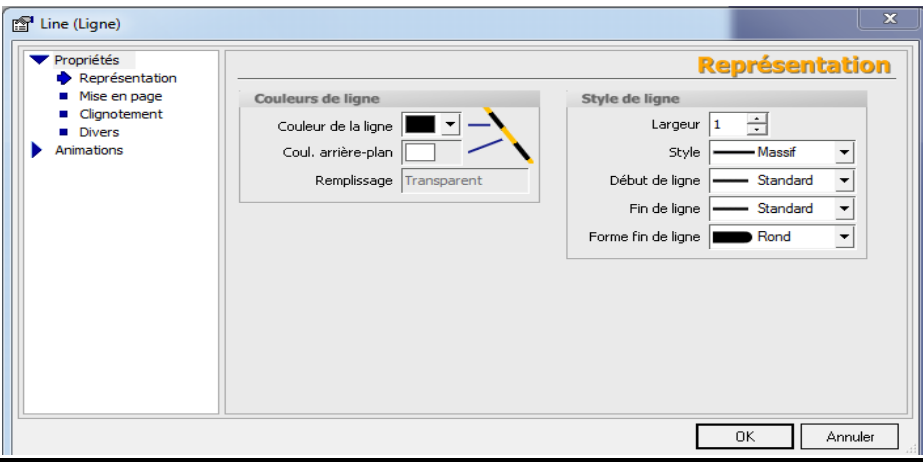

### **Cercle :**

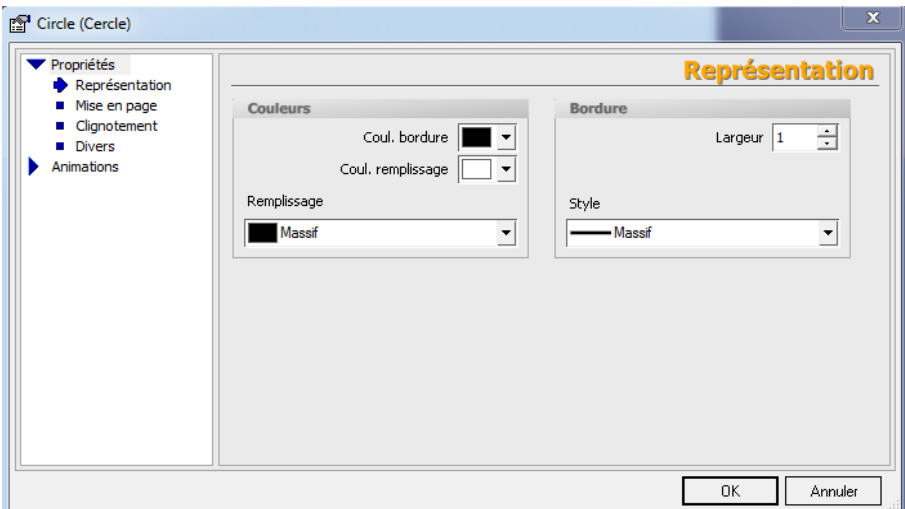

### **Champs de texte:**

Général : exemple de bp\_marche, propriétés contient la couleur taille…, et animations pour faire fonction de bouton exemple raz bit, inverse bit…

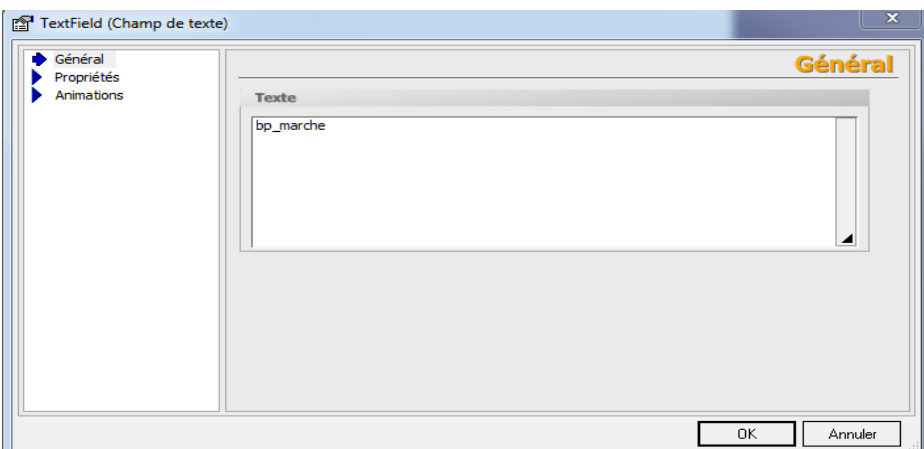

# 2.5. Déclaration de variable

### *Cliquer sur apercu* puis :

### *Communication > variable*

Déclarer tous variable de notre projet

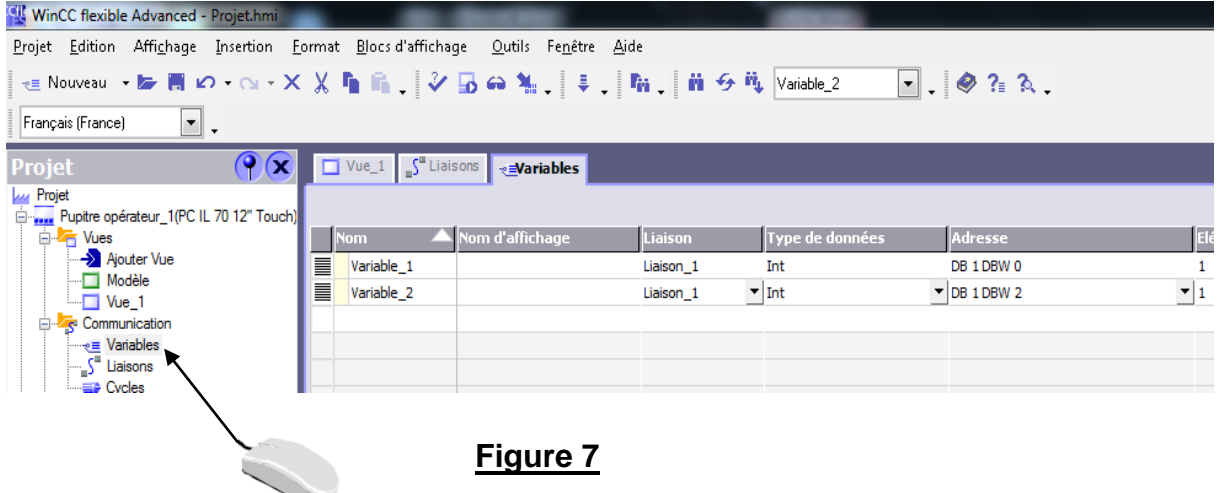

# 2.5. Les liaisons

*Cliquer sur apercu* puis :

### *Communication >liaisons*

Ces les liaisons entre WinCC flexible Runtime et Station

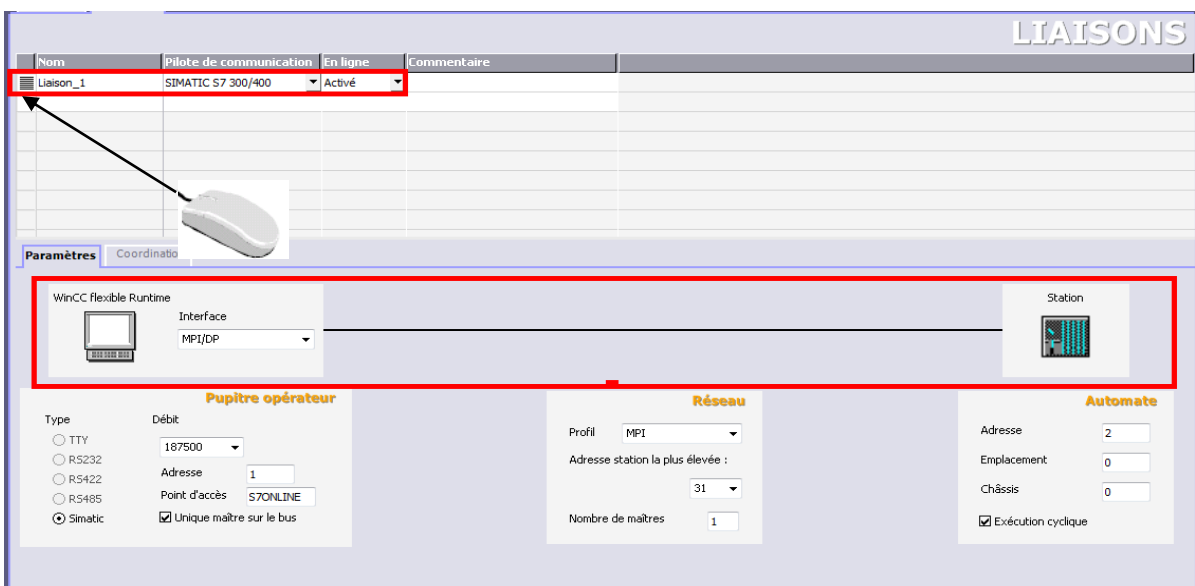

**Figure 8**

# 2.6. Simulation

*Cliquer sur apercu* puis :

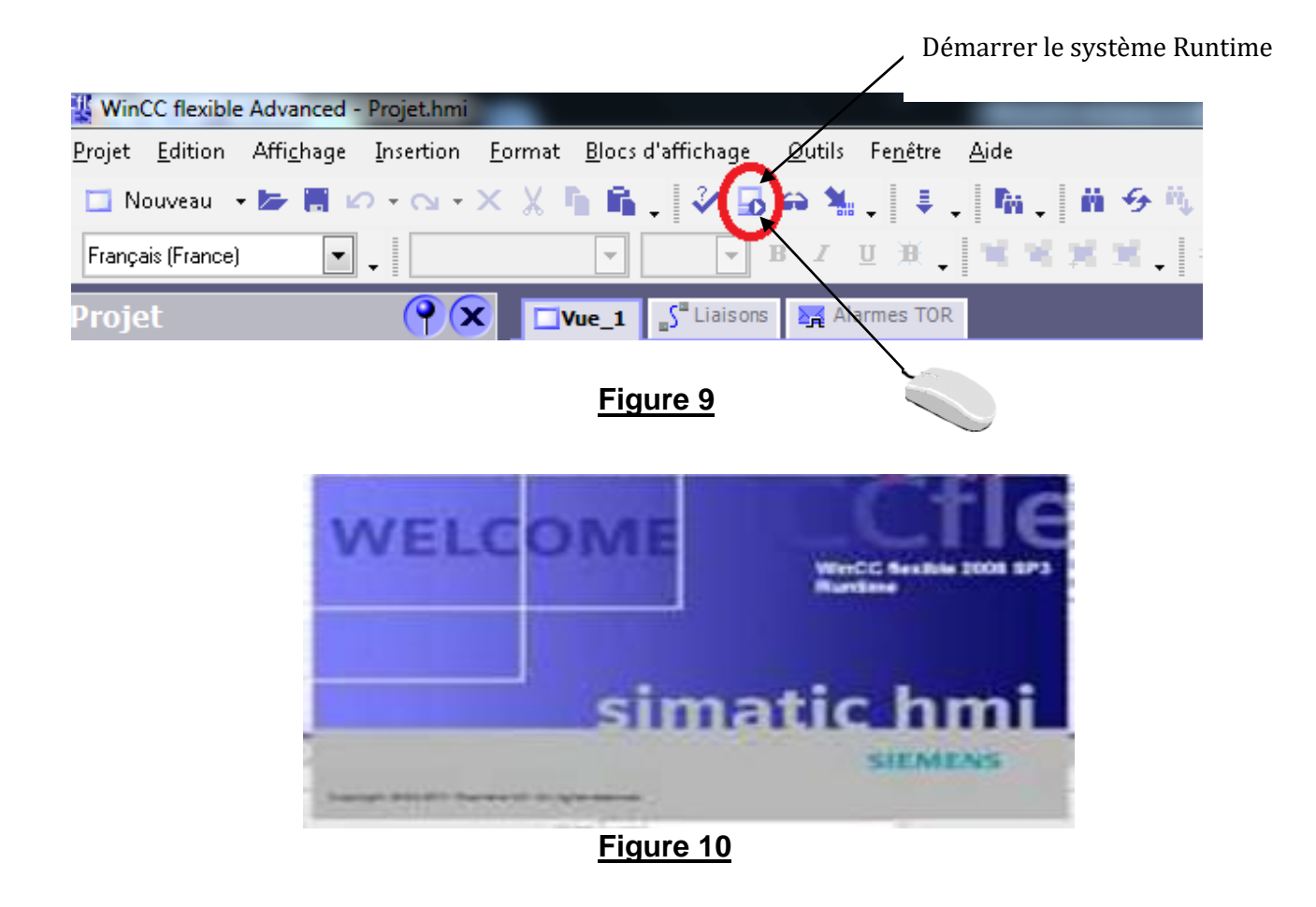

# 3. Application 1 :

Exemple de démarrage de moteur

# **1) ouvrir WinCC flexible 2008**

# **2) choisir le pupitre multi panel 170 : MP 177 6ʺ Touch**

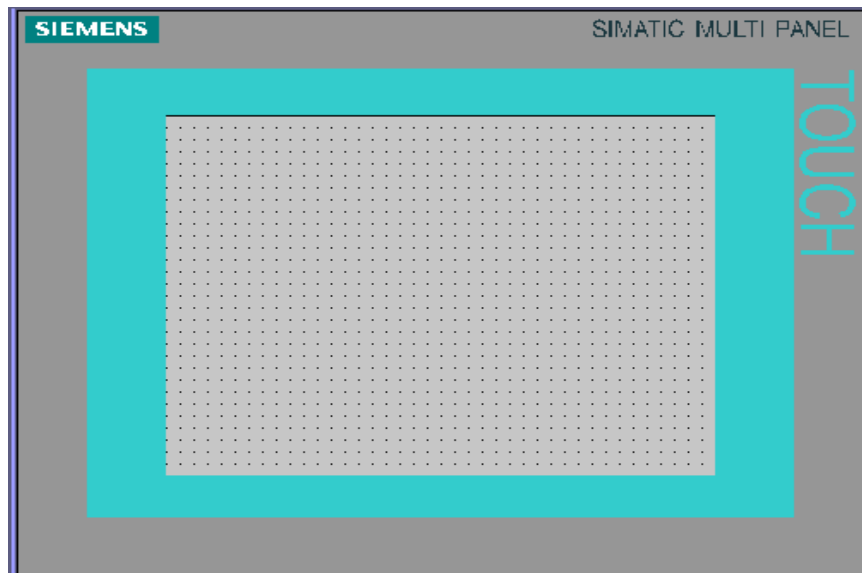

### **3) intégration dans le projet STEP7**

### **ʺApplication ʺ puis clique sur OK**

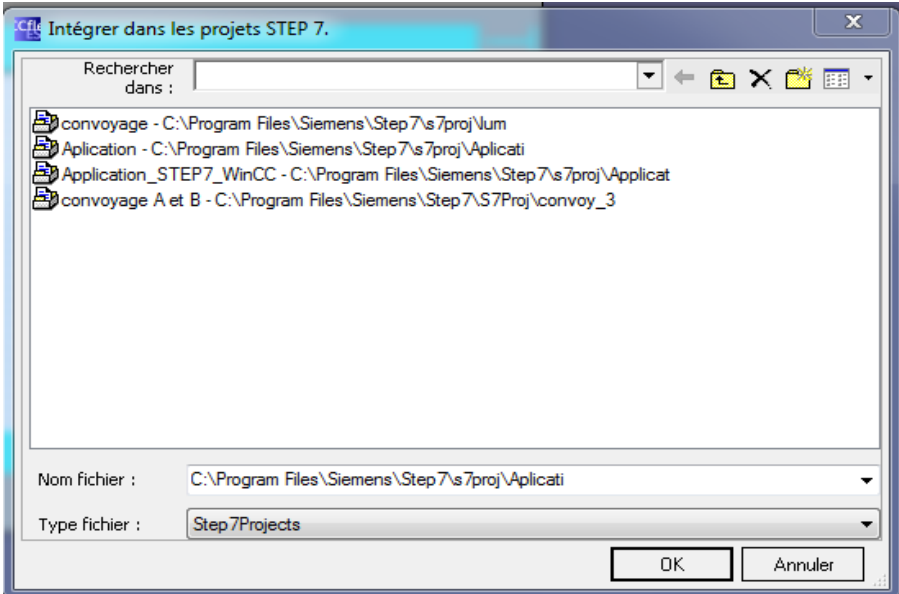

### **4) création de vue**

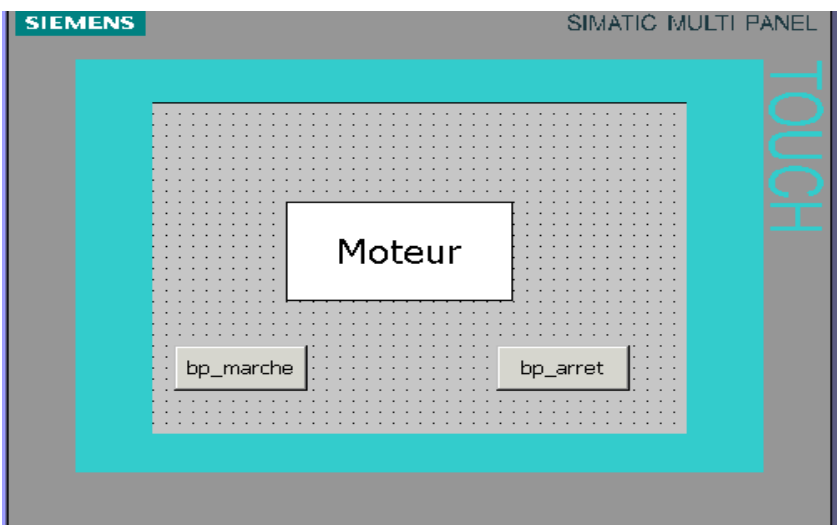

# ➢ **Etape de réalisation de l'icône moteur**

- On choisie **Outils Rectangle,** puis **Champ de texte** et on écrit **Moteur.**
- • **animation de moteur**

Clique sur animations : couleur rouge pour moteur en arrêt (0) et vert pour le moteur en marche **(1)**

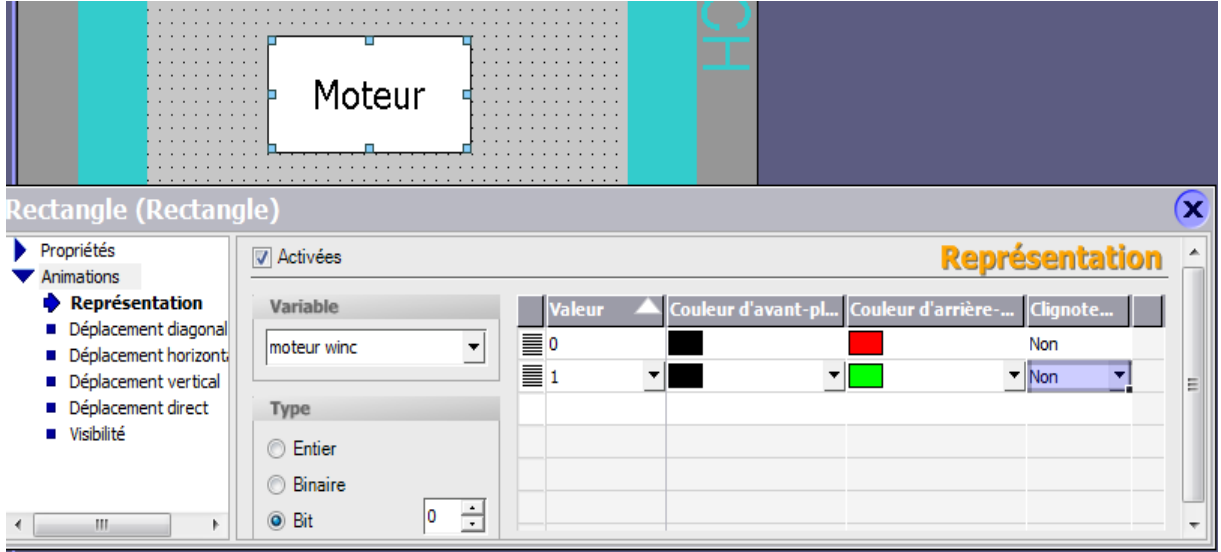

➢ **Etape de réalisation de bouton 'bp\_marche'**

• On choisie **Outils => Bouton**

- Sélectionner le bouton puis on choisie **Général** et on écrit dans **la zone texte 'bp\_marche '**
- Cliquer sur **Animations**

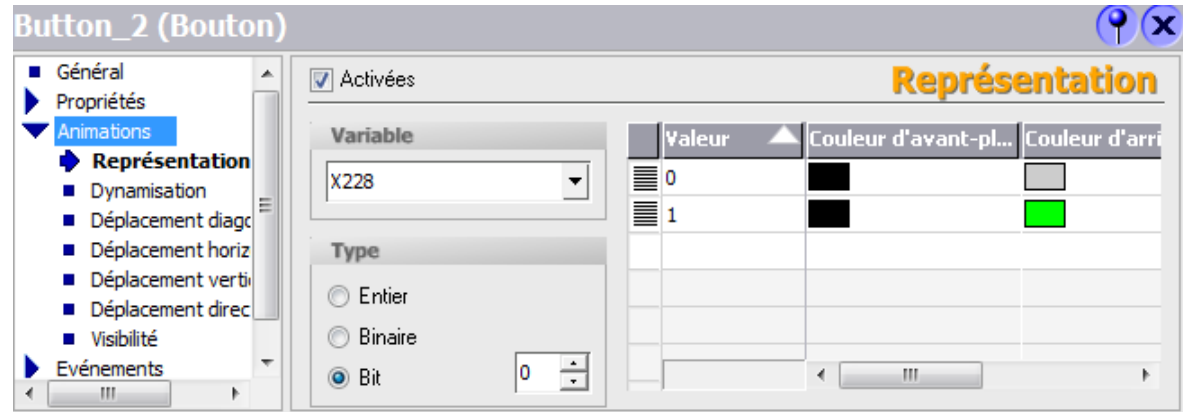

• **Finalement sur Evénements**

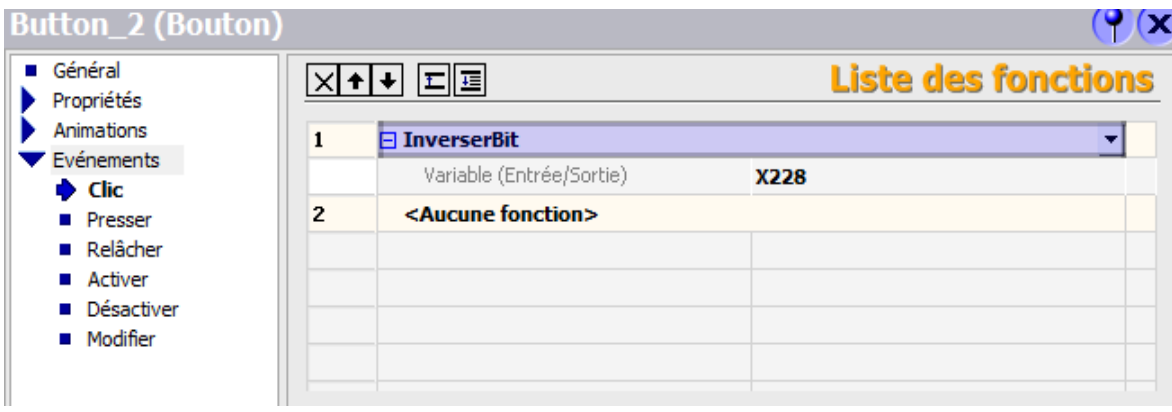

### **5) déclaration des variables**

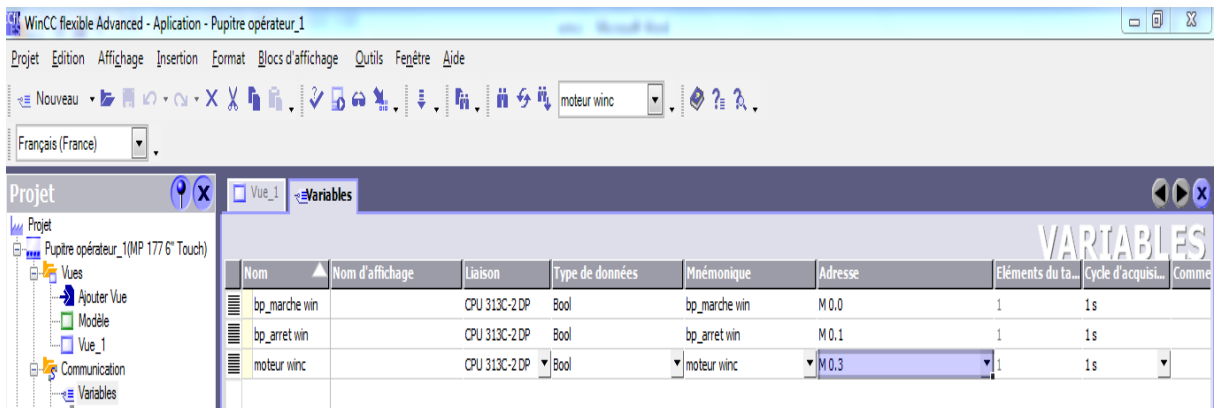

### **6) la liaison**

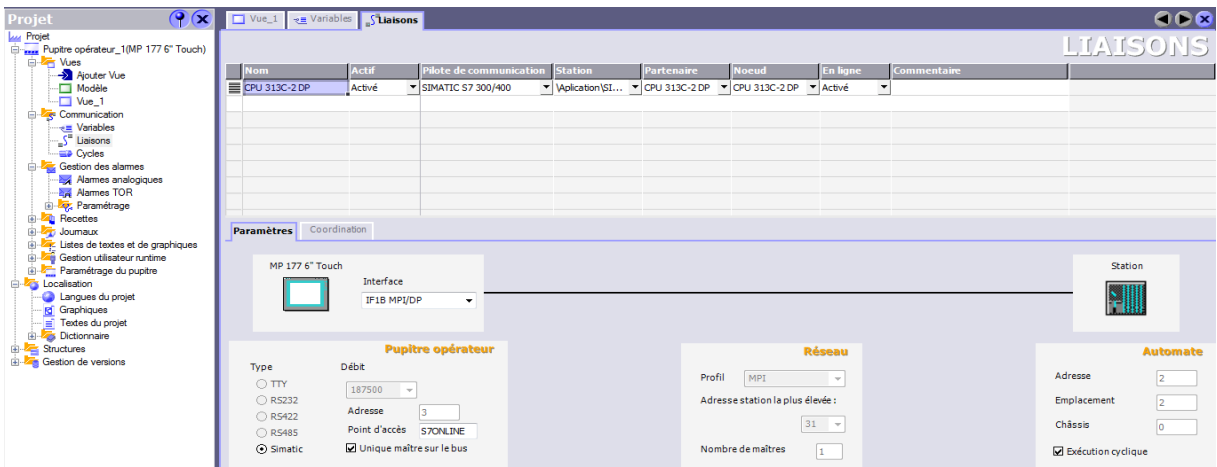

# **7) simulation**

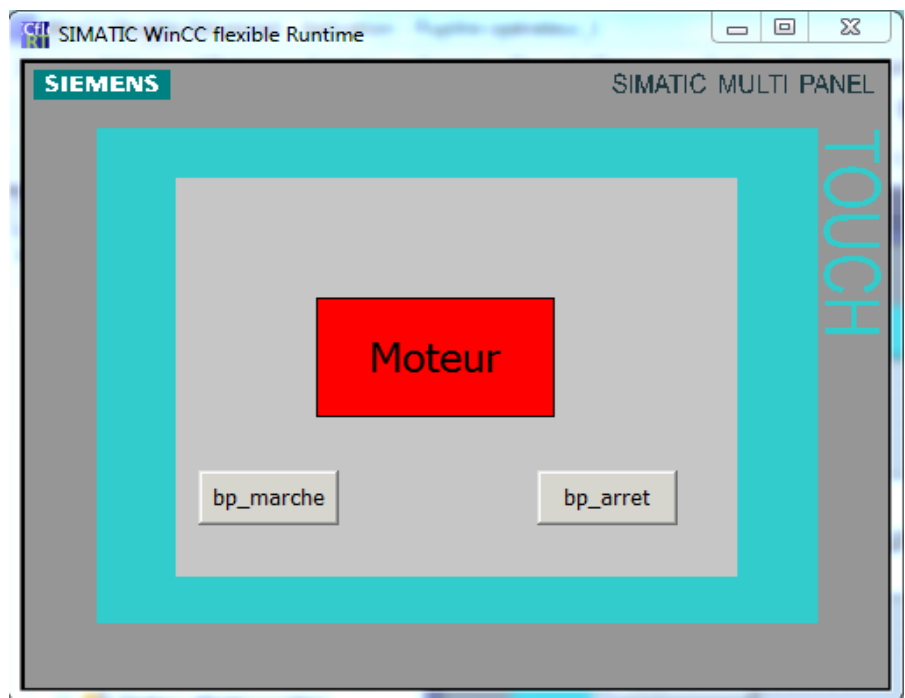

# **On va charge programme dans STEP7**

Clique sur bp\_marche

ü

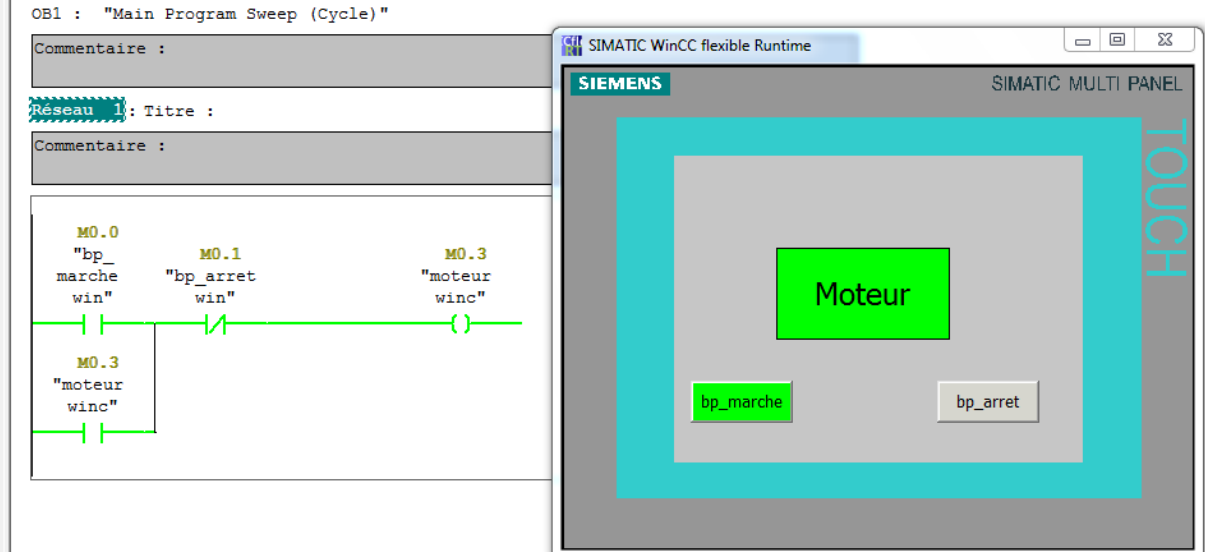

# **Clique sur bp\_arrêt**

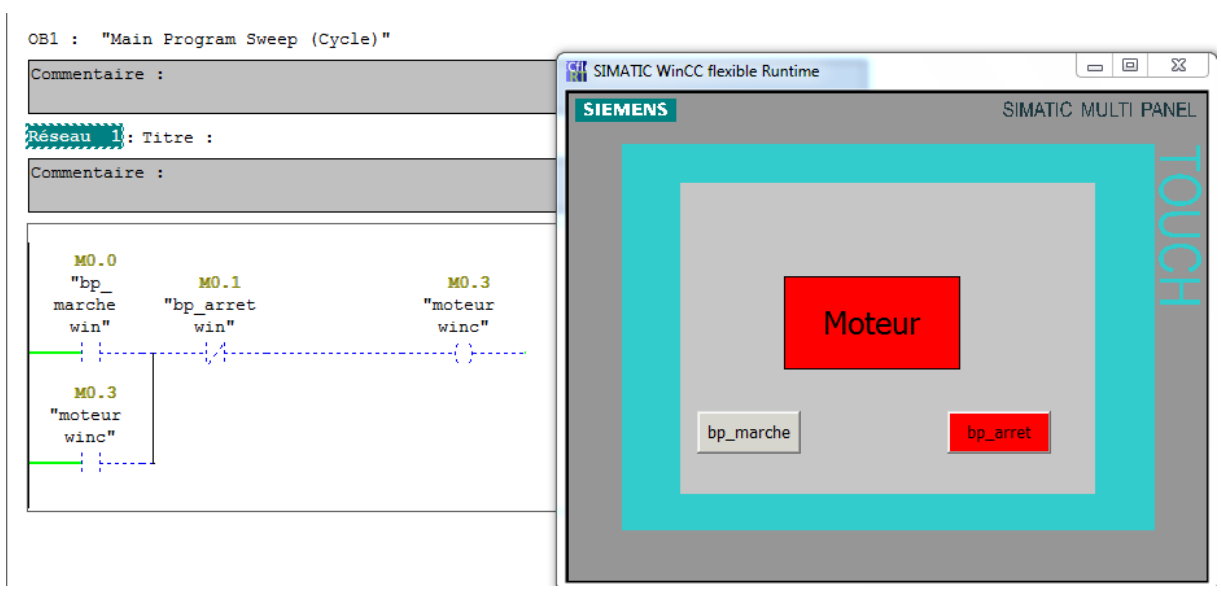